# INGE-LORE'S TUIORIALE

### **ANIMABELLE** Tutoriale – [Animabelle](https://tuts.rumpke.de/tutoriale-animabelle/)

[Animabelle](https://tuts.rumpke.de/animabelle-seite-2/) – Seite 2

Animabelle 3 alte [Übersetzungen](https://tuts.rumpke.de/animabelle-3/) Animabelle 4 alte [Übersetzungen](https://tuts.rumpke.de/animabelle-4/) Animabelle 5 Alte [Übersetzungen](https://tuts.rumpke.de/animabelle-5/) Animabelle 6 Alte [Übersetzungen](https://tuts.rumpke.de/animabelle-6/)

Carine 2 alte [Übersetzungen](https://tuts.rumpke.de/carine-2/) • [Tutoriale](https://tuts.rumpke.de/tutoriale-carine/) – Carine

**COLYBRIX** • [Tutoriale](https://tuts.rumpke.de/tutoriale-colybrix/) – Colybrix • [Colybrix](https://tuts.rumpke.de/colybrix-2/) 2

[Tutoriale](https://tuts.rumpke.de/tutoriale-denise-alte-tutoriale/) – Denise  $\bullet$  [Denise](https://tuts.rumpke.de/denise-2/) – 2 • [Denise](https://tuts.rumpke.de/denise-3/) 3

### **BARBARA**

[Tutoriale](https://tuts.rumpke.de/tutoriale-barbara/) – Barbara

**BEA**

[Tutoriale](https://tuts.rumpke.de/tutoriale-bea/) – Bea

**CARINE**

• [Tutoriale](https://tuts.rumpke.de/tutoriale-franie-margot/) – Franie Margot Franie [Margot](https://tuts.rumpke.de/franie-margot-2/) 2

• Franie [Margot](https://tuts.rumpke.de/franie-margot-3/) 3

[Tutoriale](https://tuts.rumpke.de/tutoriale-nicole/) – Nicole • [Nicole](https://tuts.rumpke.de/nicole-2/) 2

### **DENISE**

### **[MIEKE](https://groups.io/g/escapingtoPSP2)**

[Mieke](https://tuts.rumpke.de/mieke-tut-1-40/) Tut 1-80 • [Mieke](https://tuts.rumpke.de/mieke-81-160/)  $81 - 160$ • [Mieke](https://tuts.rumpke.de/mieke-161-233/)  $161 - 233$ • Mieke [Weihnachten 1-62](https://tuts.rumpke.de/mieke-weihnachten-1-62/) [Tutoriale](https://tuts.rumpke.de/tutoriale-mieke/) – Mieke

### **EVALYNDA**

[Evalynda](https://tuts.rumpke.de/evalynda-2/) 2 [Tutoriale](https://tuts.rumpke.de/tutoriale-evalynda/) – Evalynda

**FRANIE MARGOT**

• [Tutoriale](https://tuts.rumpke.de/tutoriale-valy/) – Valy Valy – alte [Tutoriale](https://tuts.rumpke.de/valy-alte-tutoriale/)

### **NICOLE**

### **SOXIKIBEM**

**Andre**  $1 + 2 + 3 + 4$  $1 + 2 + 3 + 4$  $1 + 2 + 3 + 4$  $1 + 2 + 3 + 4$  $1 + 2 + 3 + 4$  $1 + 2 + 3 + 4$  $1 + 2 + 3 + 4$ **[Annarella](https://tuts.rumpke.de/annarella/) [Anesia](https://tuts.rumpke.de/anesia/) Azalee [1](https://tuts.rumpke.de/azalee-1/)**

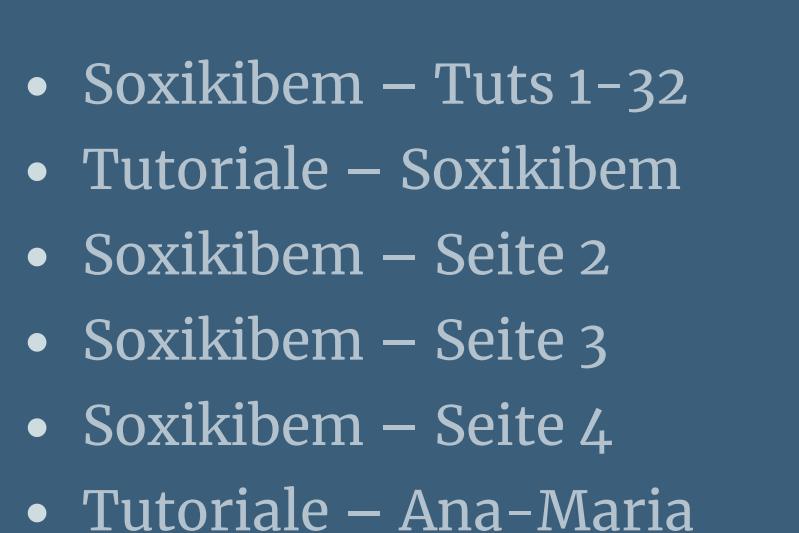

**Edith**  $\boxed{1}$  $\boxed{1}$  $\boxed{1}$   $\boxed{2}$  $\boxed{2}$  $\boxed{2}$   $\boxed{3}$  $\boxed{3}$  $\boxed{3}$  [4](https://tuts.rumpke.de/tutoriale-edith/) **[Eglantine](https://tuts.rumpke.de/tutoriale-eglantine/)** *[Kathania](https://tuts.rumpke.de/tutoriale-kathania/)* **[Katinka](https://tuts.rumpke.de/katinka-tuts-1-29/) Tuts 1-29 Katinka**  $1 + 2 + 3 + 4$  $1 + 2 + 3 + 4$  $1 + 2 + 3 + 4$  $1 + 2 + 3 + 4$  $1 + 2 + 3 + 4$  $1 + 2 + 3 + 4$ *[Kamil](https://tuts.rumpke.de/tutoriale-kamil/)* **Lady [Graph](https://tuts.rumpke.de/lady-graph/)**

**[Mineko](https://tuts.rumpke.de/mineko/) [2](https://tuts.rumpke.de/mineko-2/) [3](https://tuts.rumpke.de/mineko_3/) [4](https://tuts.rumpke.de/mineko-4/) 5** [Noisette](https://tuts.rumpke.de/noisette-tut-1-80/) Tuts 1-80 [81-167](https://tuts.rumpke.de/noisette-81-167/)

[Tutoriale](https://tuts.rumpke.de/tutoriale-cidaben/) – CidaBen • [Tutoriale](https://tuts.rumpke.de/tutoriale-elaine/) – Elaine [Tutoriale](https://tuts.rumpke.de/tutoriale-inacia-neves/) – Inacia Neves

Tutoriale – [Leni Diniz](https://tuts.rumpke.de/tutoriale-leni-diniz/) Tutoriale – [Marcinha](https://tuts.rumpke.de/tutoriale-marcinha/)

[Tutoriale](https://tuts.rumpke.de/tutoriale-roberta/) – Roberta [Tutoriale](https://tuts.rumpke.de/tutoriale-tati-robert/) – Tati Robert

Marcinha und [Soxikibem](https://tuts.rumpke.de/marcinha-und-soxikibem/) Tutoriale [Marcinha](https://tuts.rumpke.de/tutoriale-marcinha-elaine/) + Elaine

### **TESY**

• [Tesy](https://tuts.rumpke.de/tesy-tuts-1-37/) Tuts 1-37 • [Tutoriale](https://tuts.rumpke.de/tutoriale-tesy/) – Tesy

### **SWEETY**

• [Sweety](https://tuts.rumpke.de/sweety-tut-1-81/) Tut 1-81 • Sweety Tuts [82-104](https://tuts.rumpke.de/sweety-tuts-82-104/) • [Tutoriale](https://tuts.rumpke.de/tutoriale-sweety/) – Sweety

### **VALY**

### **YEDRALINA**

[Yedralina](https://tuts.rumpke.de/yedralina-2/) 2 alte Tutoriale Tutoriale – [Yedralina](https://tuts.rumpke.de/tutoriale-yedralina/)

### **ELISE**

[Tutoriale](https://tuts.rumpke.de/1098-2/elise/) – Elise

### • [Elise](https://tuts.rumpke.de/elise-2/) 2

**[MELODI](http://escapingtopsp2.altervista.org/Home/homeb.html)** [Tutoriale](https://tuts.rumpke.de/tutoriale-melodi/) – Melodi

## **NOCH MEHR TUTORIALE**

**Belinda [1](https://tuts.rumpke.de/belinda/) [2](https://tuts.rumpke.de/belinda-seite-2/) 3 [Bijounet](https://tuts.rumpke.de/bijounet/)**

**[Catrien](https://tuts.rumpke.de/catrien/)**

*[Ceylan](https://tuts.rumpke.de/ceylan/)*

**[Cloclo](https://tuts.rumpke.de/tutoriale-cloclo/)**

**Cloclo [2](https://tuts.rumpke.de/cloclo-2/) [3](https://tuts.rumpke.de/cloclo-3/) 4 [Cloclo](https://tuts.rumpke.de/cloclo-2/) alte Tuts**

**[Corinne](https://tuts.rumpke.de/corinne/)**

### *[Dilek](https://tuts.rumpke.de/tutoriale-dilek/)* **[Domie](https://tuts.rumpke.de/domie/)**

### **[Laurette](https://tuts.rumpke.de/laurette/) [Libellule](https://tuts.rumpke.de/libellule/) [Lily](https://tuts.rumpke.de/tutoriale-lily/)**

**[Lola](https://tuts.rumpke.de/lola/)**

### **Malacka [1](https://tuts.rumpke.de/malacka/) [2](https://tuts.rumpke.de/malacka-2/) 3 [Mentali](https://tuts.rumpke.de/mentali/)**

*[Noisette](https://tuts.rumpke.de/tutoriale-noisette/)*

### **[Poushka](https://tuts.rumpke.de/tutoriale-poushka/)**

**Rose de [Sable](https://tuts.rumpke.de/rose-de-sable/) Tine Tuts [1-58](https://tuts.rumpke.de/tine-tuts-1-58/)** *[Tine](https://tuts.rumpke.de/tutoriale-tine/) ab 59*

### **[Womanance](https://tuts.rumpke.de/womanence/) [Zane](https://tuts.rumpke.de/zane/)**

**Ostern [1](https://tuts.rumpke.de/ostern/) 2 Weihnachten [1](https://tuts.rumpke.de/weihnachten/) 2 3 4 5**

## *[Signtags](https://tuts.rumpke.de/signtags/)*

**[Animationen](https://tuts.rumpke.de/animationen/)**

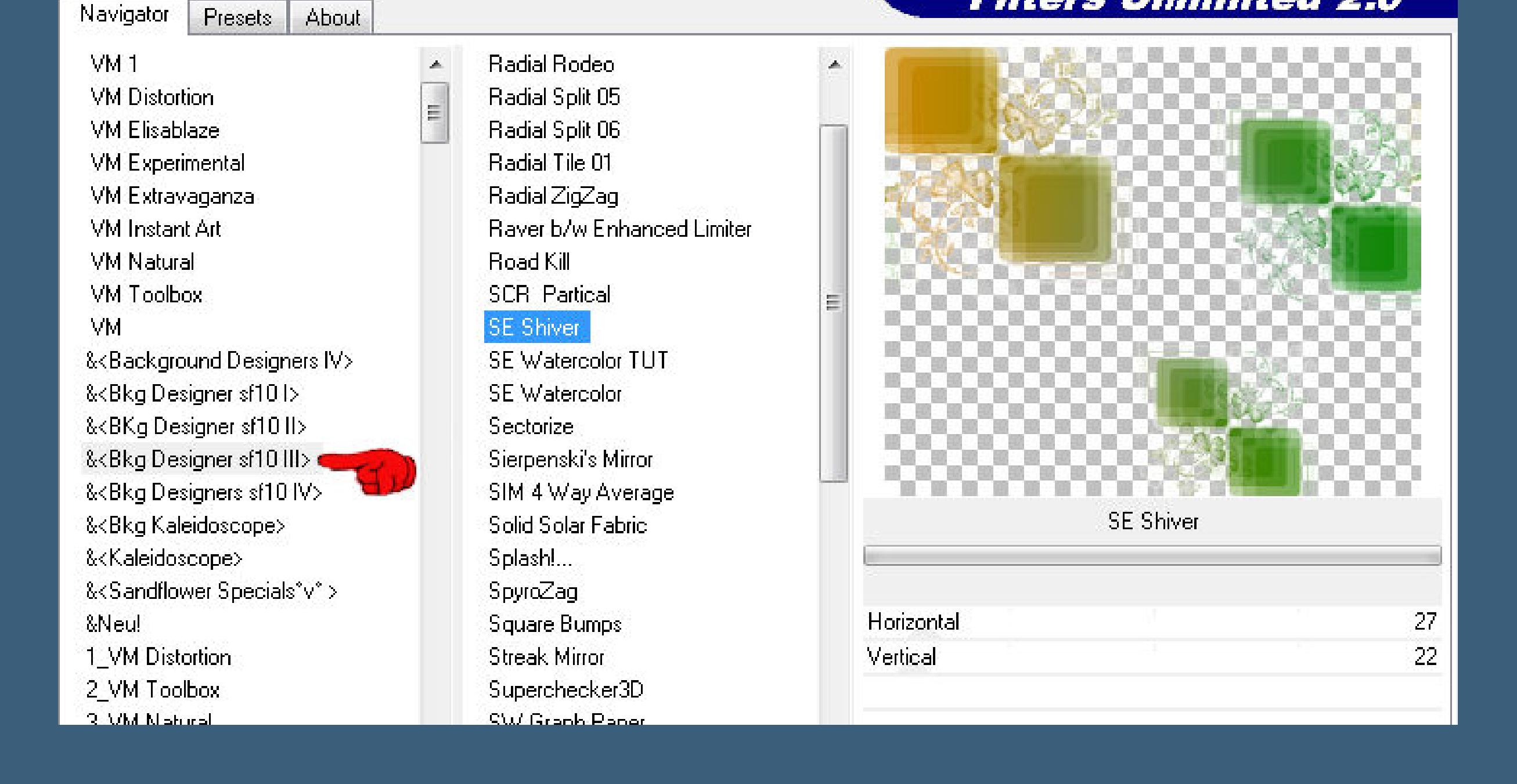

### **neue Ebene–mit der HG Farbe füllen Textureffekte–Feines Leder**

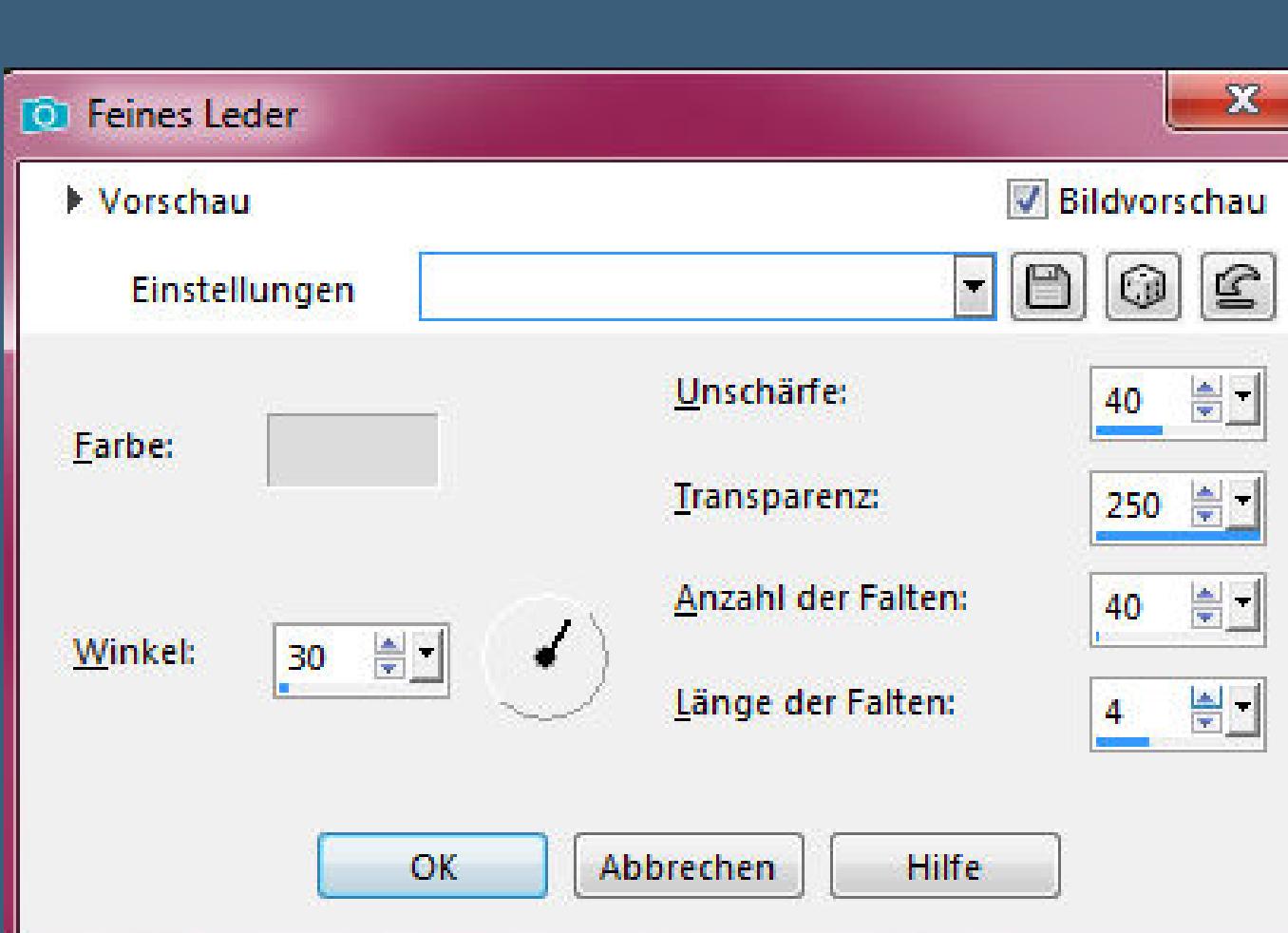

**sitzen die Auswahlen nicht richtig,dann klicke stattdessen mit dem Zauberstab** Randschärfe: Auswahlmodus: Voreinstellungen: Aktion: Modus: Toleranz: Alle Ebenen verwenden  $\begin{array}{c|c|c|c|c|c} \hline \textbf{w} & \textbf{20} & \textbf{w} \end{array}$  $\Phi_{\rm s}$  $\div$ Hinzufügen (Umschalt) v Ŷ. RGB-Wert V Zusammenhängend

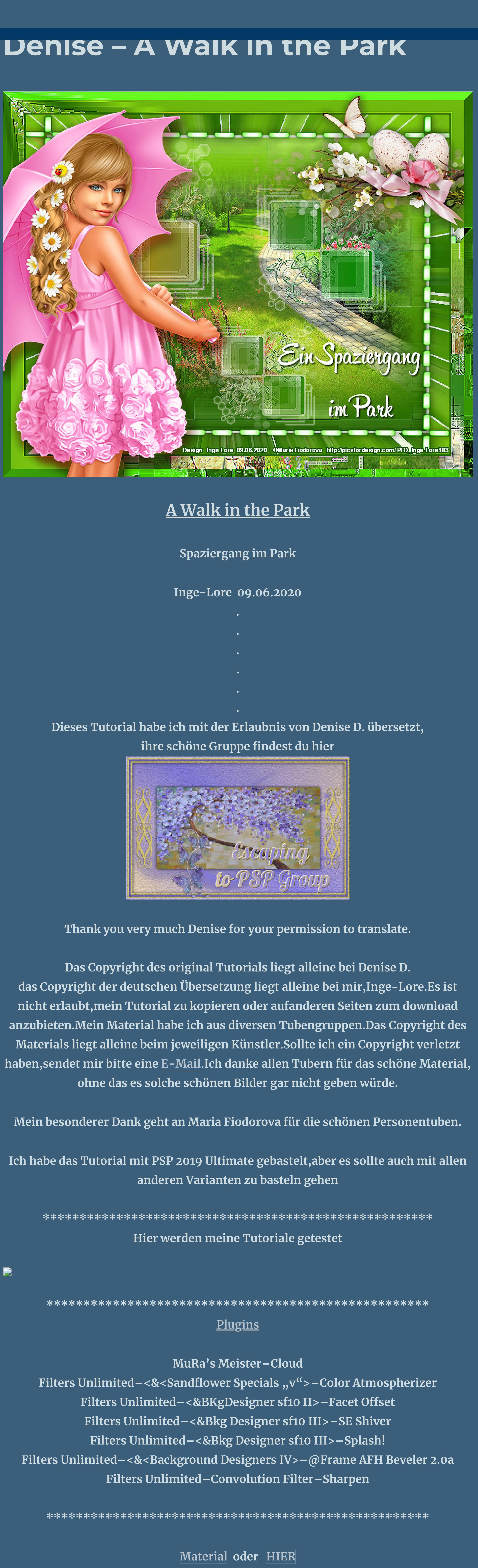

### **du brauchst noch Hintergrundtube**

**Dekotube Personentube meine ist von Maria Fiodorova und du bekommst sie [HIER](https://picsfordesign.com/) \*\*\*\*\*\*\*\*\*\*\*\*\*\*\*\*\*\*\*\*\*\*\*\*\*\*\*\*\*\*\*\*\*\*\*\*\*\*\*\*\*\*\*\*\*\*\*\*\*\*\*\***

### **Vorwort !!**

**Alle,die mit einer neuen PSP Version (ab X3) arbeiten, können nicht mehr so spiegeln,wie man es bis dahin kannte. Dafür habe ich eine kleine Anleitung geschrieben,wie es mit Skripten geht. Schau [HIER](https://sites.google.com/site/ingelorestutoriale4/spiegeln-bei-neuen-psp-versionen)** *Ich arbeite nur noch mit den Skripten,*

### *weil es viel einfacher ist !!!* **\*\*\*\*\*\*\*\*\*\*\*\*\*\*\*\*\*\*\*\*\*\*\*\*\*\*\*\*\*\*\*\*\*\*\*\*\*\*\*\*\*\*\*\*\*\*\*\*\*\*\*\***

**Wenn etwas verkleinert wird,dann immer ohne Haken bei \*Alle Ebenen angepaßt\* , andernfalls schreibe ich es dazu. \*\*\*\*\*\*\*\*\*\*\*\*\*\*\*\*\*\*\*\*\*\*\*\*\*\*\*\*\*\*\*\*\*\*\*\*\*\*\*\*\*\*\*\*\*\*\*\*\*\* Das Originaltut**

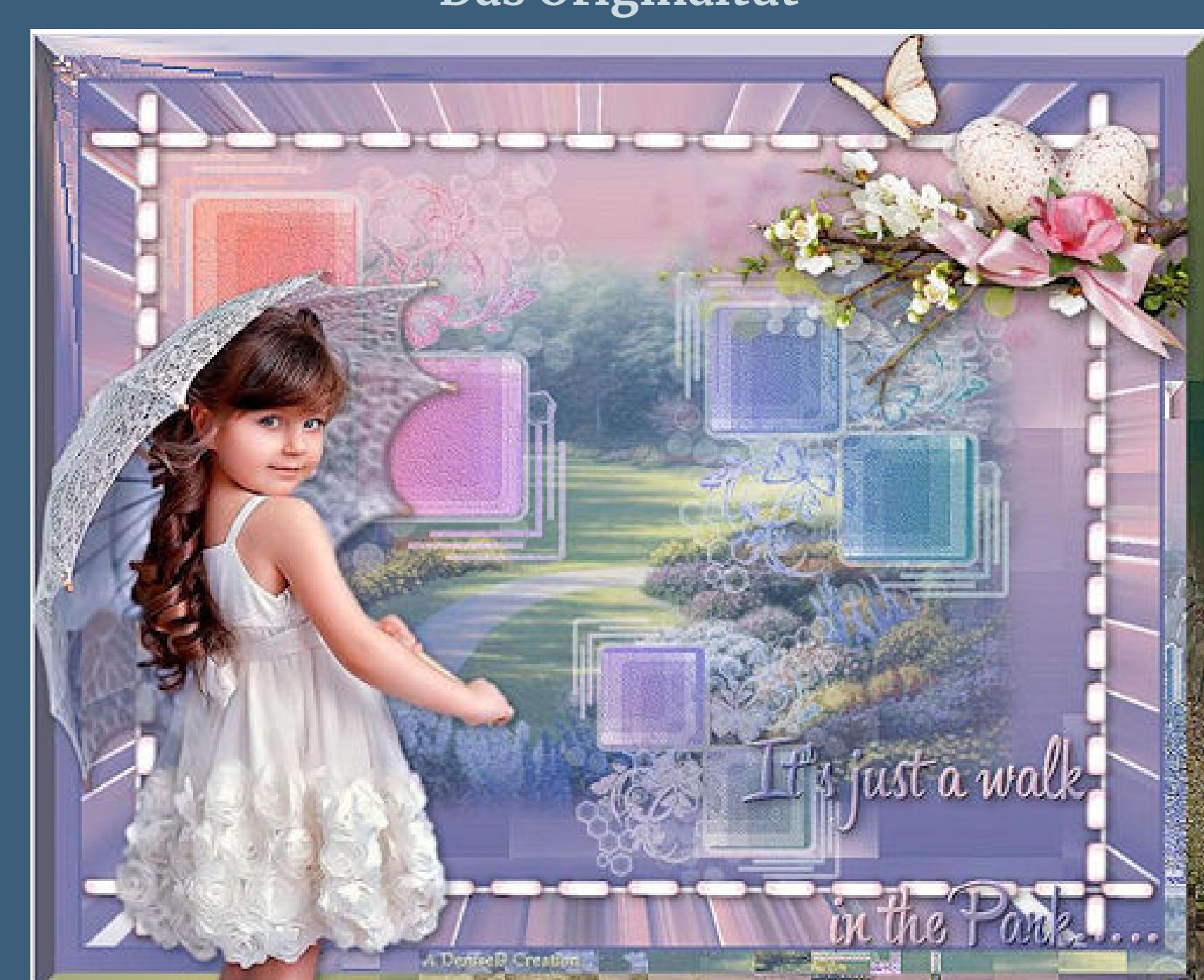

**Punkt 1 Schiebe die Selectionen in den Auswahlordner. Such dir aus deinen Tuben eine helle VG und dunkle HG Farbe.**  $\ddot{\textbf{O}}$  **ffne ein neues Blatt 900 x 700 Px Plugins–MuRa's Meister–Cloud**

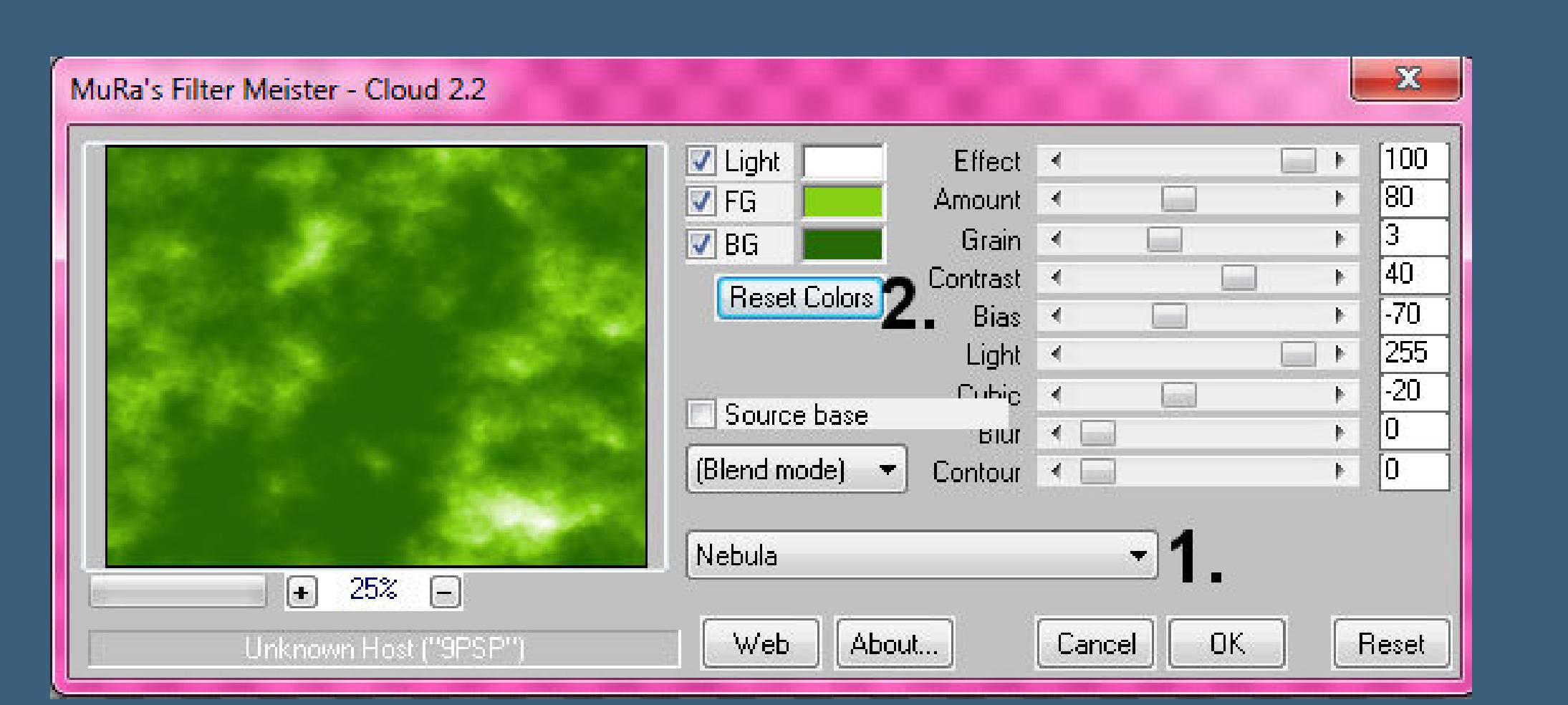

**erst unten bei \*Preset Menu\* klicken,dann oben bei \*Rest Colors\***

**neue Ebene–mit diesem Verlauf füllen**

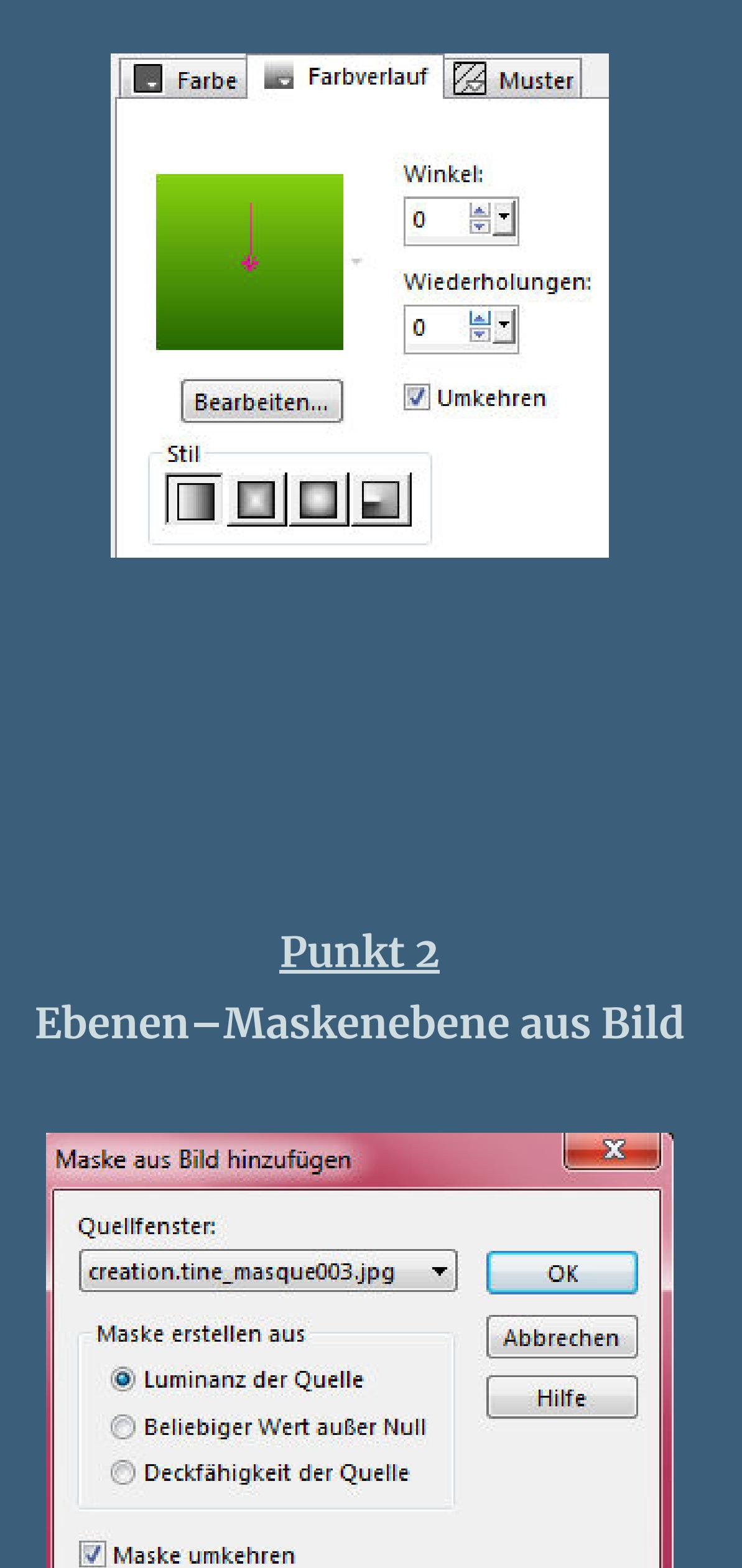

### **Kanteneekte–stark nachzeichnen zusammenfassen–Gruppe zusammenfassen Filters Unlimited–Convolution Filter–Sharpen**

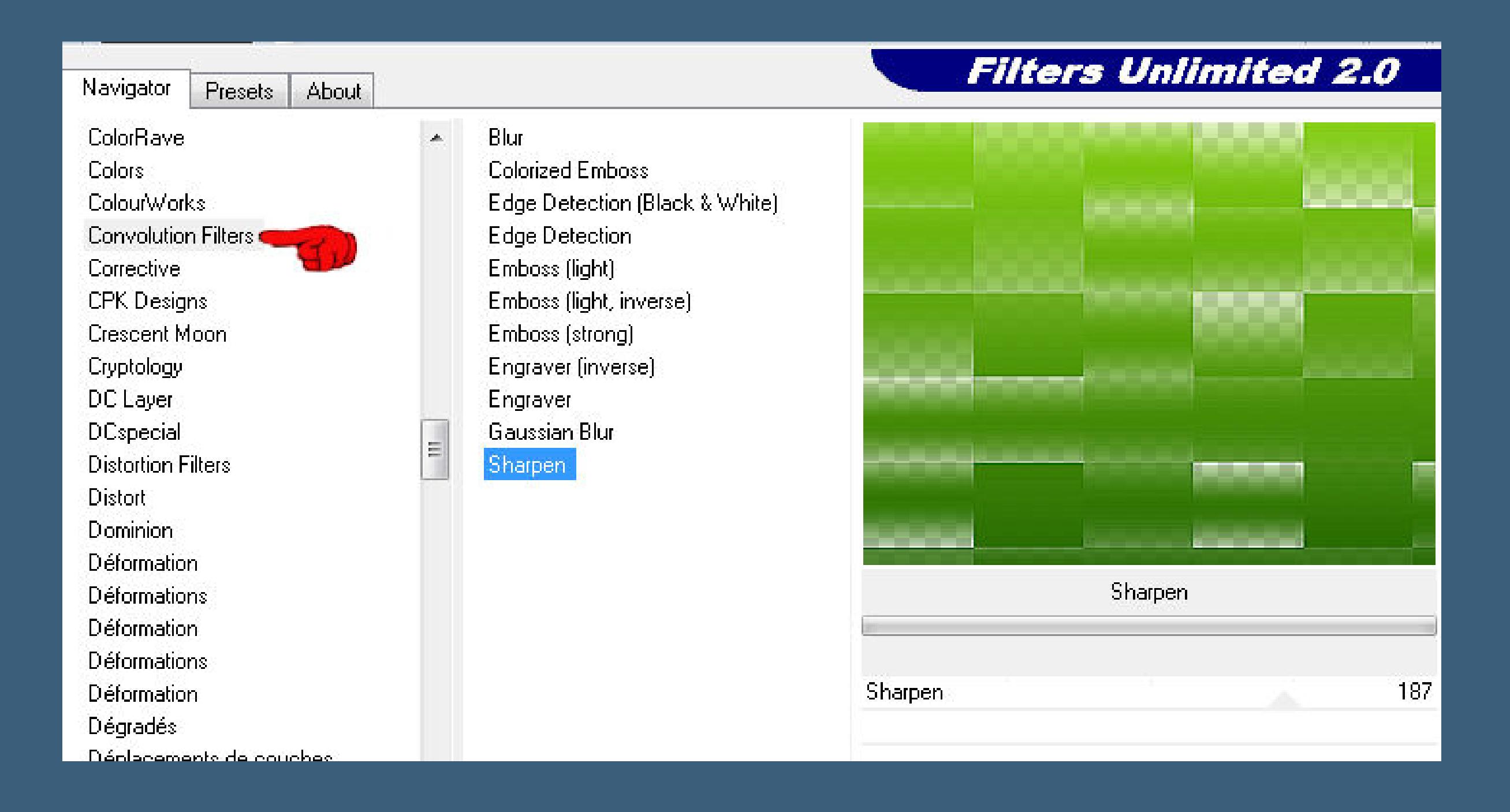

### **Punkt 3 Ebenen–Maskenebene aus Bild**

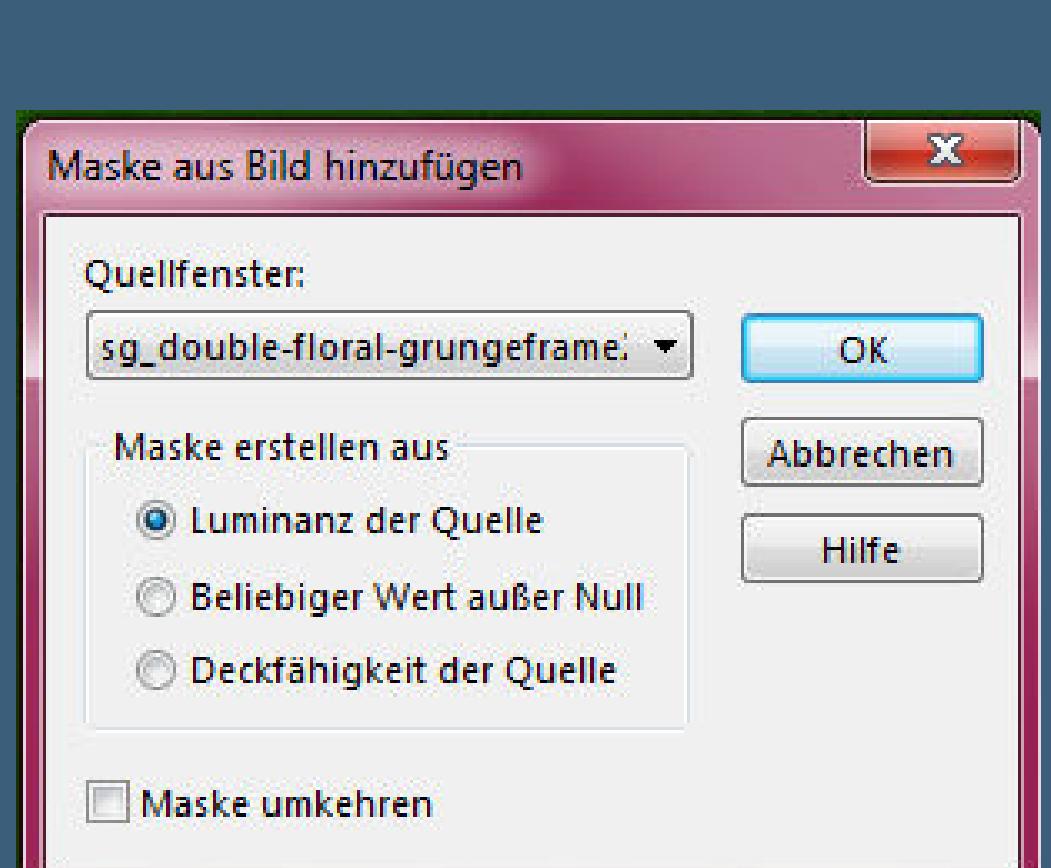

**Kanteneekte–stark nachzeichnen**

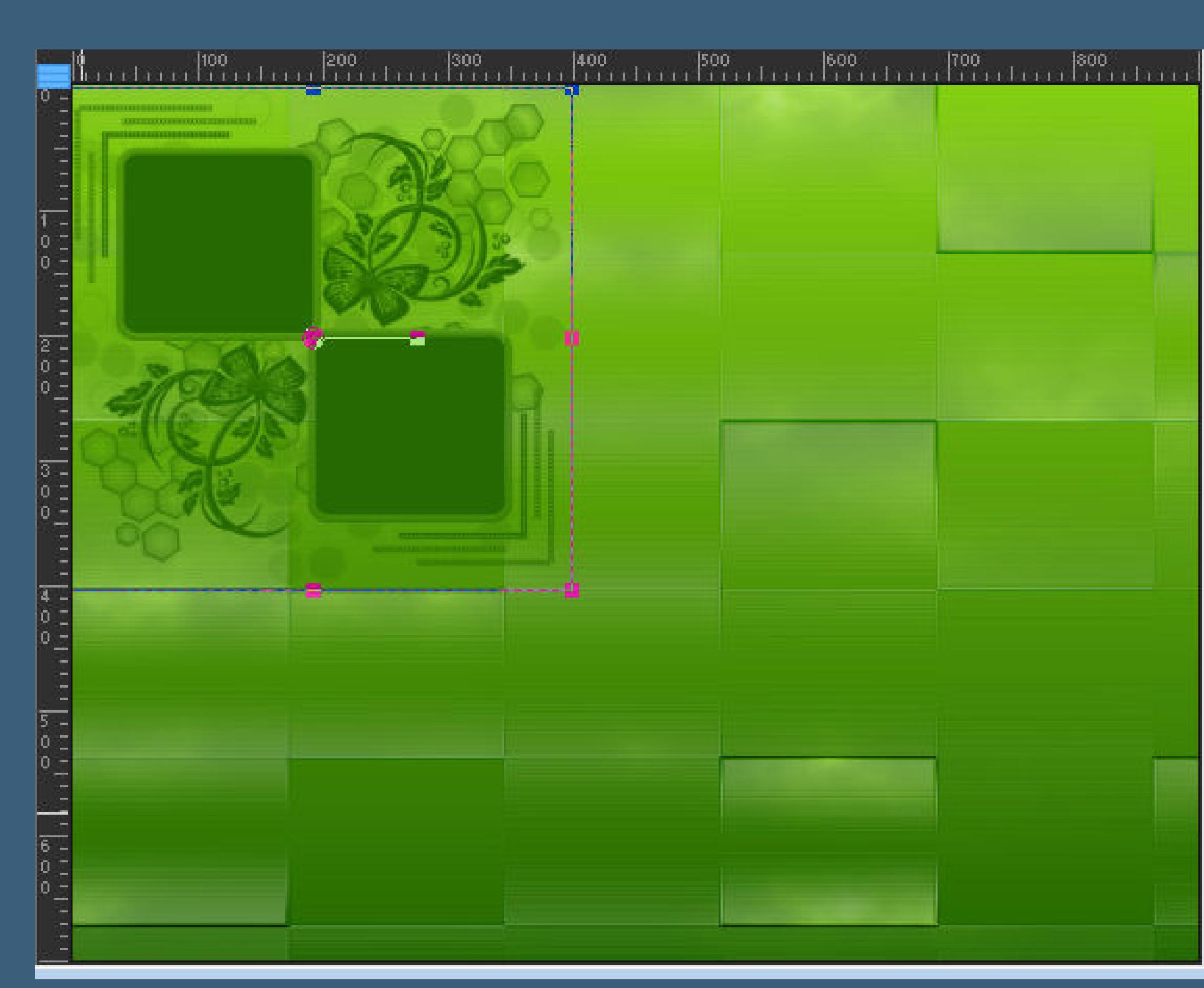

### **zusammenfassen–Gruppe zusammenfassen Ebene verkleinern auf 80%–stelle das Lineal an und drück Taste K schiebe die Ebene zusammen bis auf Höhe und Breite je 400 Px**

### **duplizieren–verkleinern auf 80% dann mit Taste K einstellen auf 486 / 109**

 $\mathbf{v}$ 

Drehpunkt xi

650,00

Drehpunkt y:

270,00

Position x:

486,00

Position y:

109,00

Voreinstellungen:

 $\mathbf{K}$ 

**Modust** 

Skalieren

○互

### **Punkt 4 Duplizieren–verkleinern auf 80%–mit Taste K einstellen auf 382 / 442 zusammenfassen–2x nach unten zusammenfassen Filters Unlimited–Convolution Filter–Sharpen wdh.**

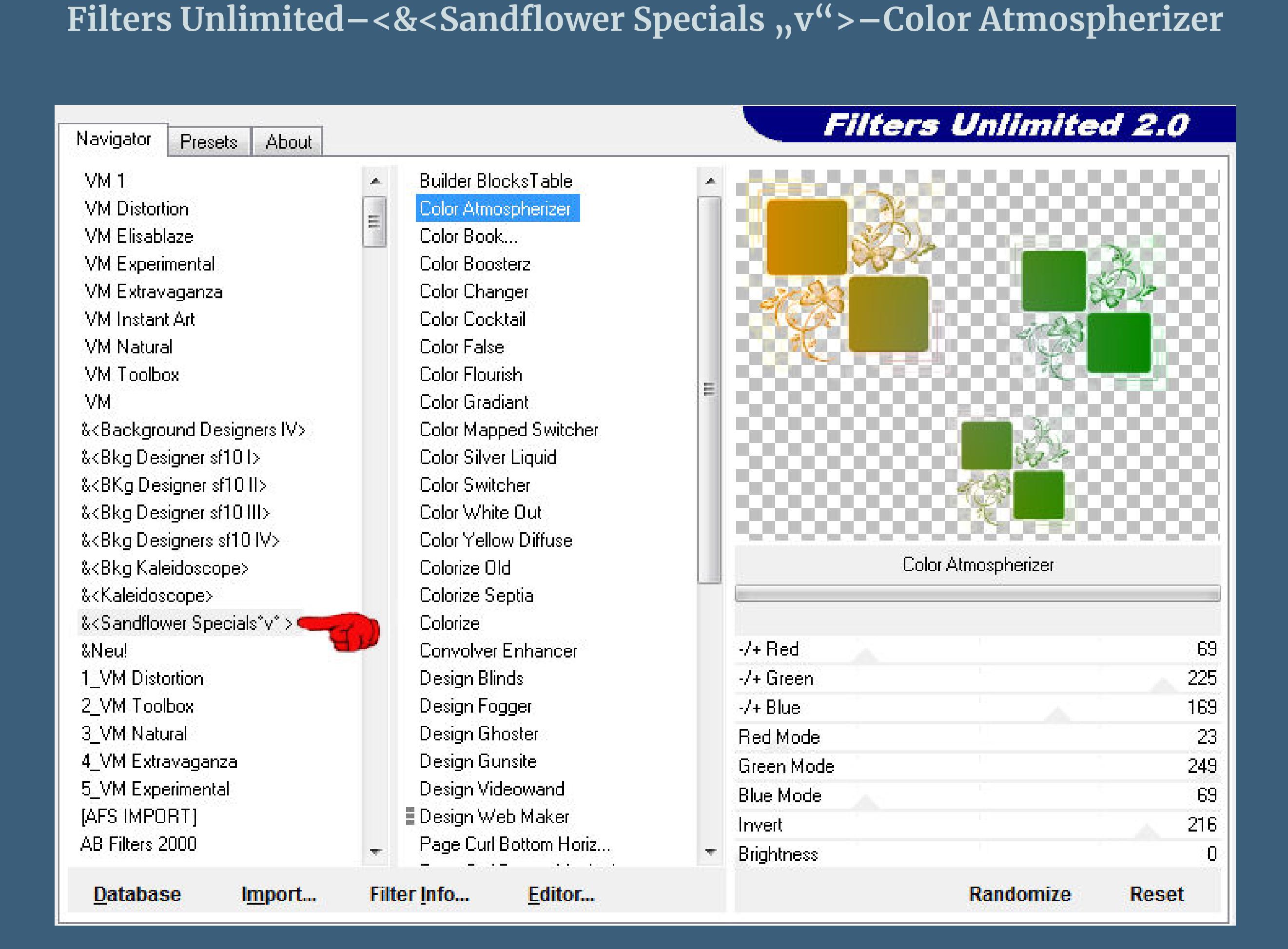

### **Auswahl–Auswahl laden/speichern–Auswahl aus Datei laden Auswahl \*D.D.AWakInThePark\* laden**

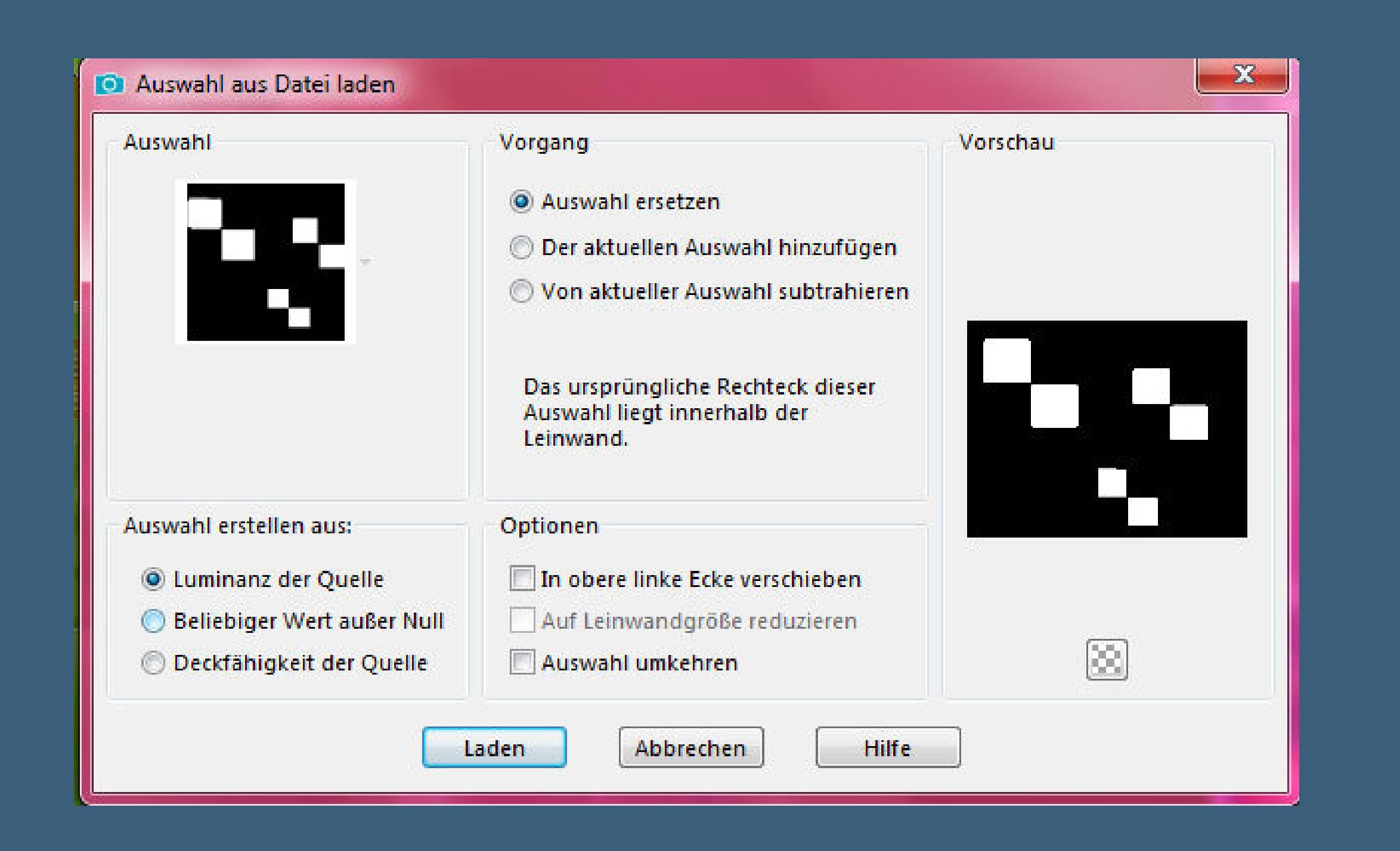

### **in die Quadrate**

**Punkt 5 Filters Unlimited–<&Bkg Designer sf10 III>–SE Shiver**

**Filters Unlimited 2.0** 

**Filters Unlimited–Convolution Filter–Sharpen wdh. Auswahl \*D.D.AWakInThePark2\* laden**

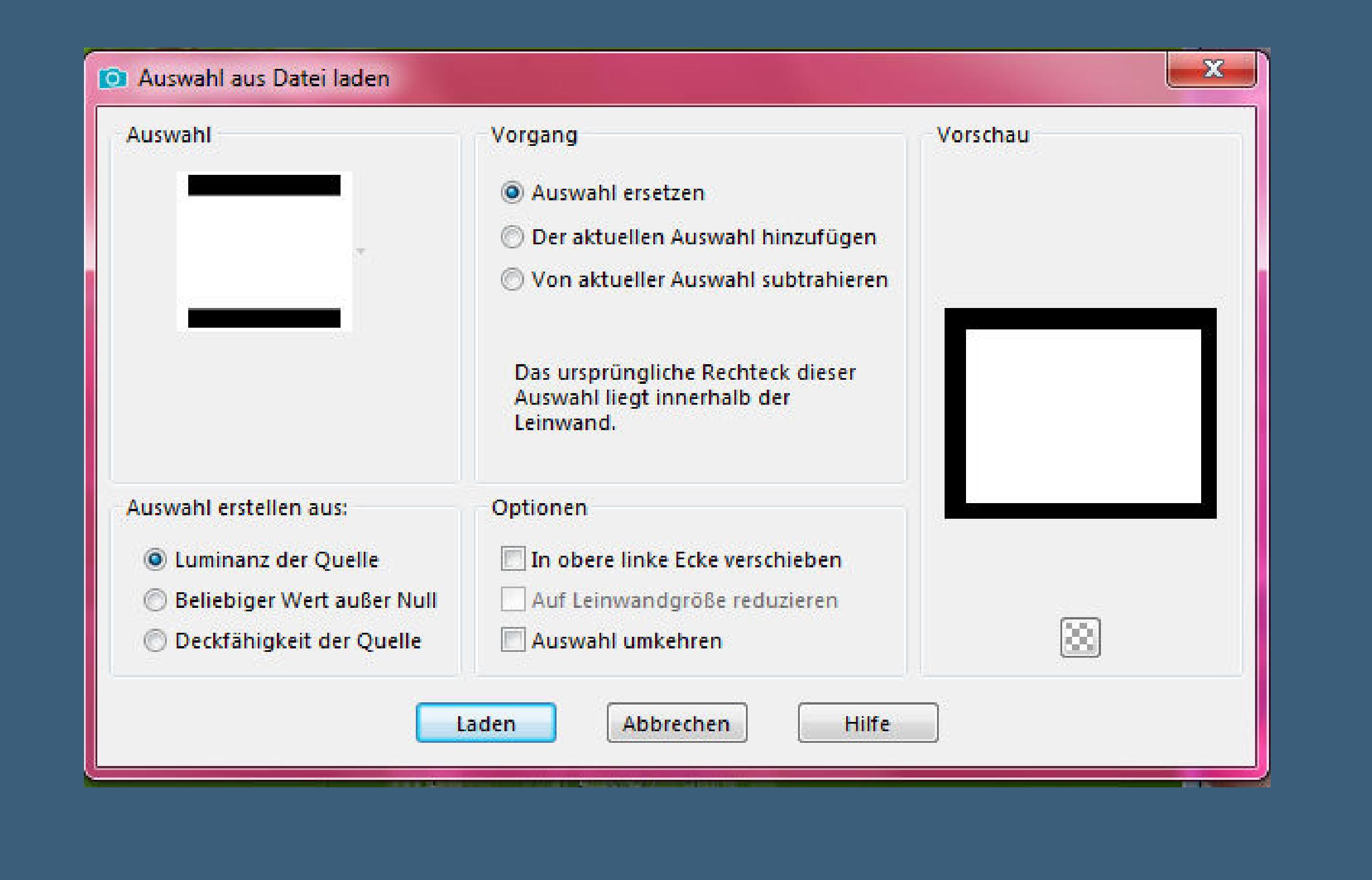

**neue Ebene–nach unten schieben kopiere deine Hintergrundtube–einfügen in die Auswahl–Auswahl aufheben nimm die Deckkraft etwas runter,wie es dir gefällt**

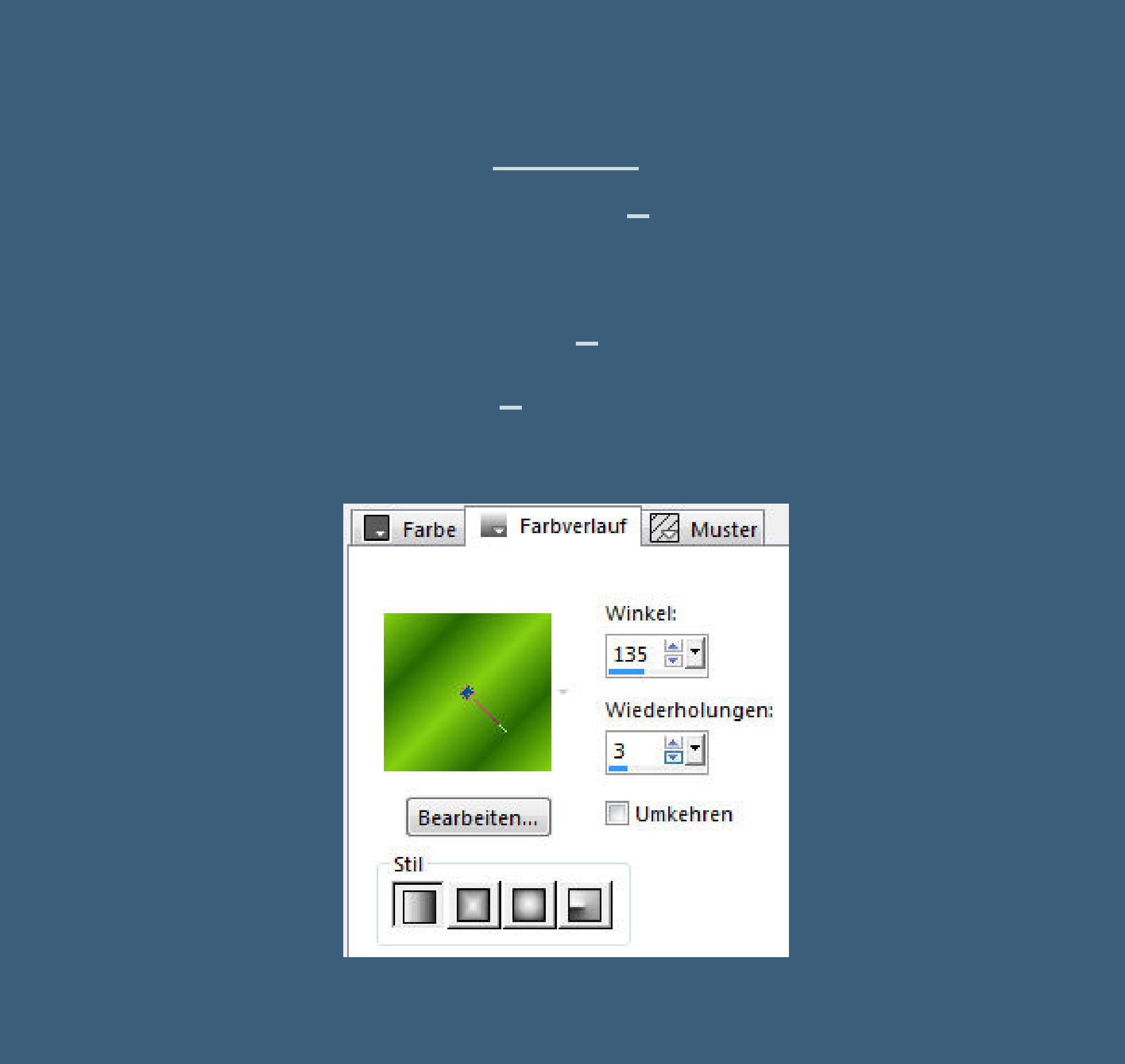

**Filters Unlimited–<&Bkg Designer sf10 III>–Splash!**

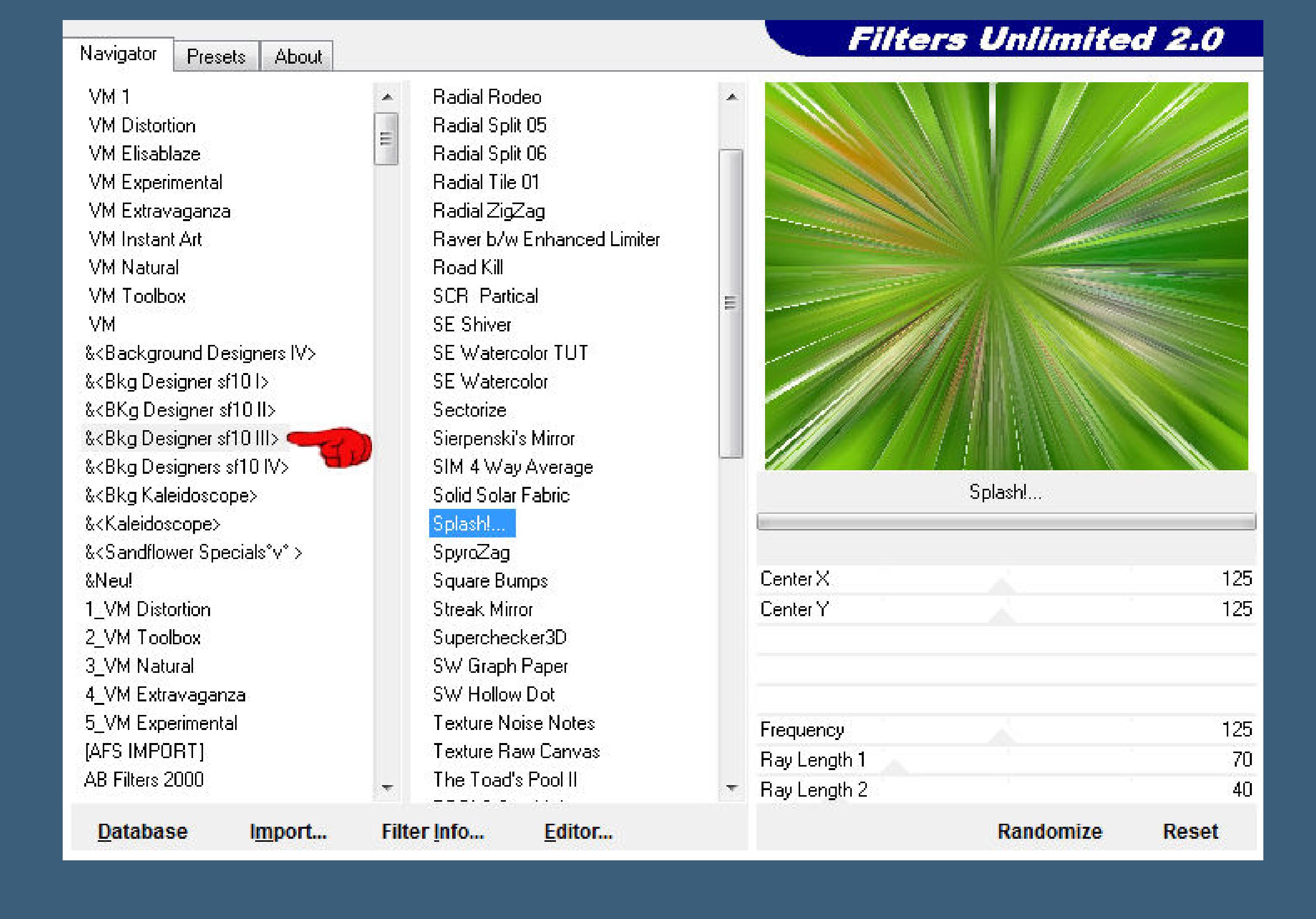

**Auswahl aufheben**

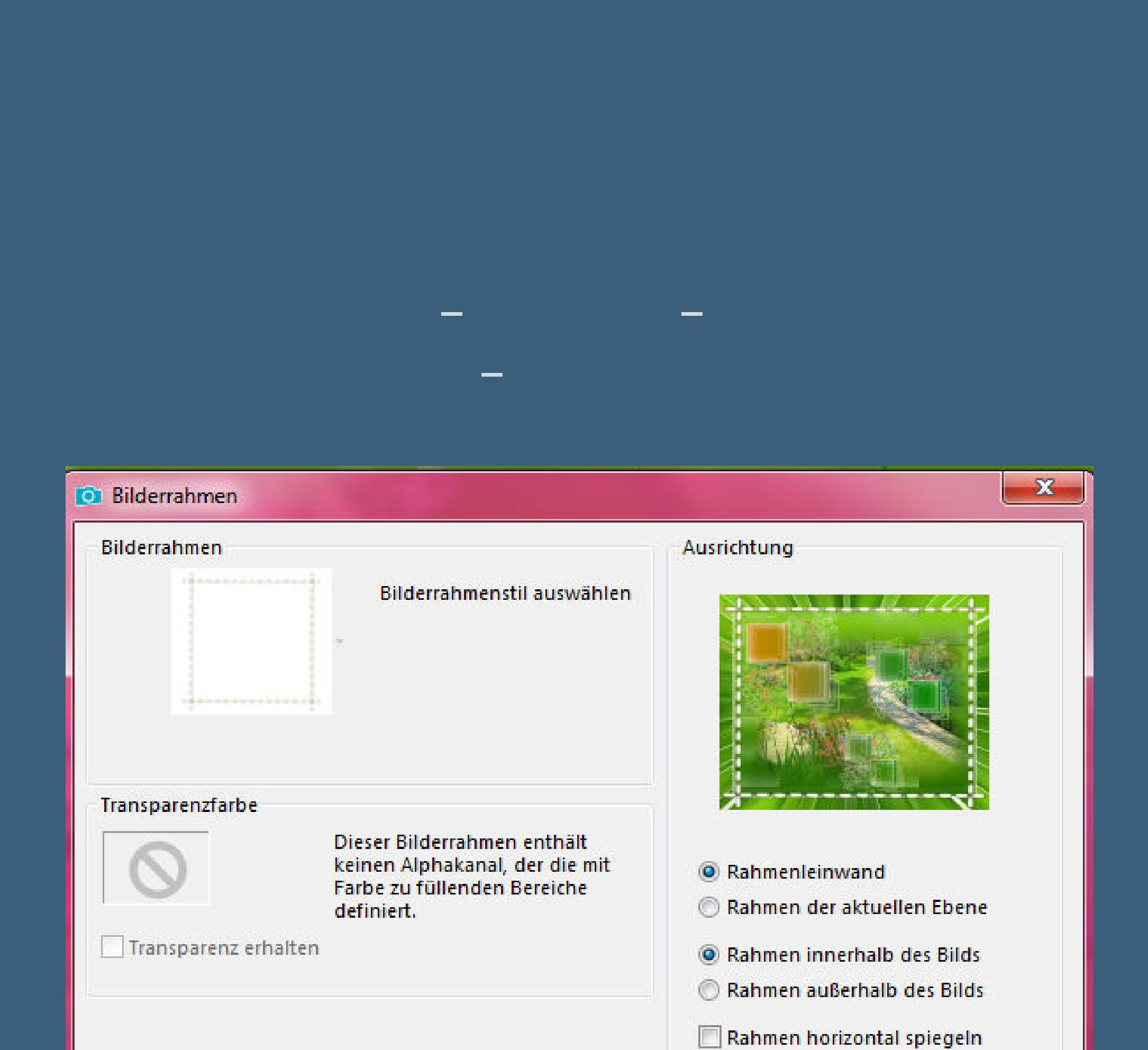

**drück auf Taste K und ziehe den Rahmen so weit auseinander, dass er schön auf der weißen Linie sitzt koloriere den Rahmen nach deiner HG Farbe Schlagschatten 0/0/80/30**

**Hilfe** 

Abbrechen

OK

Rahmen vertikal spiegeln

Rahmen nach rechts drehen

**Punkt 8 Rand hinzufügen–5 Px HG Farbe Auswahl alles Rand hinzufügen–40 Px weiß Auswahl umkehren–mit dem Verlauf füllen Filters Unlimited–<&BKgDesigner sf10 II>–Facet Oset**

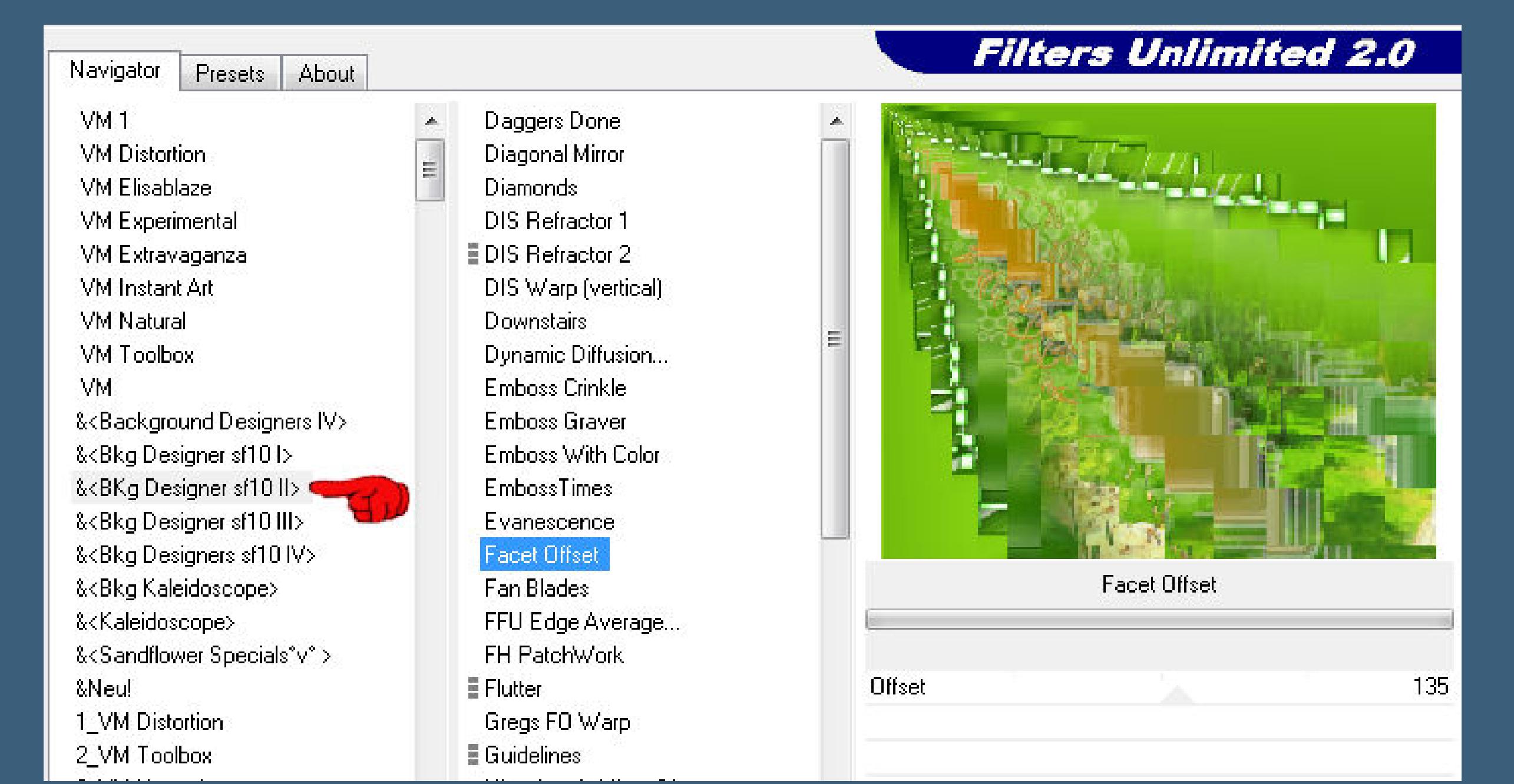

**Kanteneekte–nachzeichnen Auswahl aufheben**

**Punkt 9 Filters Unlimited–<&<Background Designers IV>–@Frame AFH Beveler 2.0a**

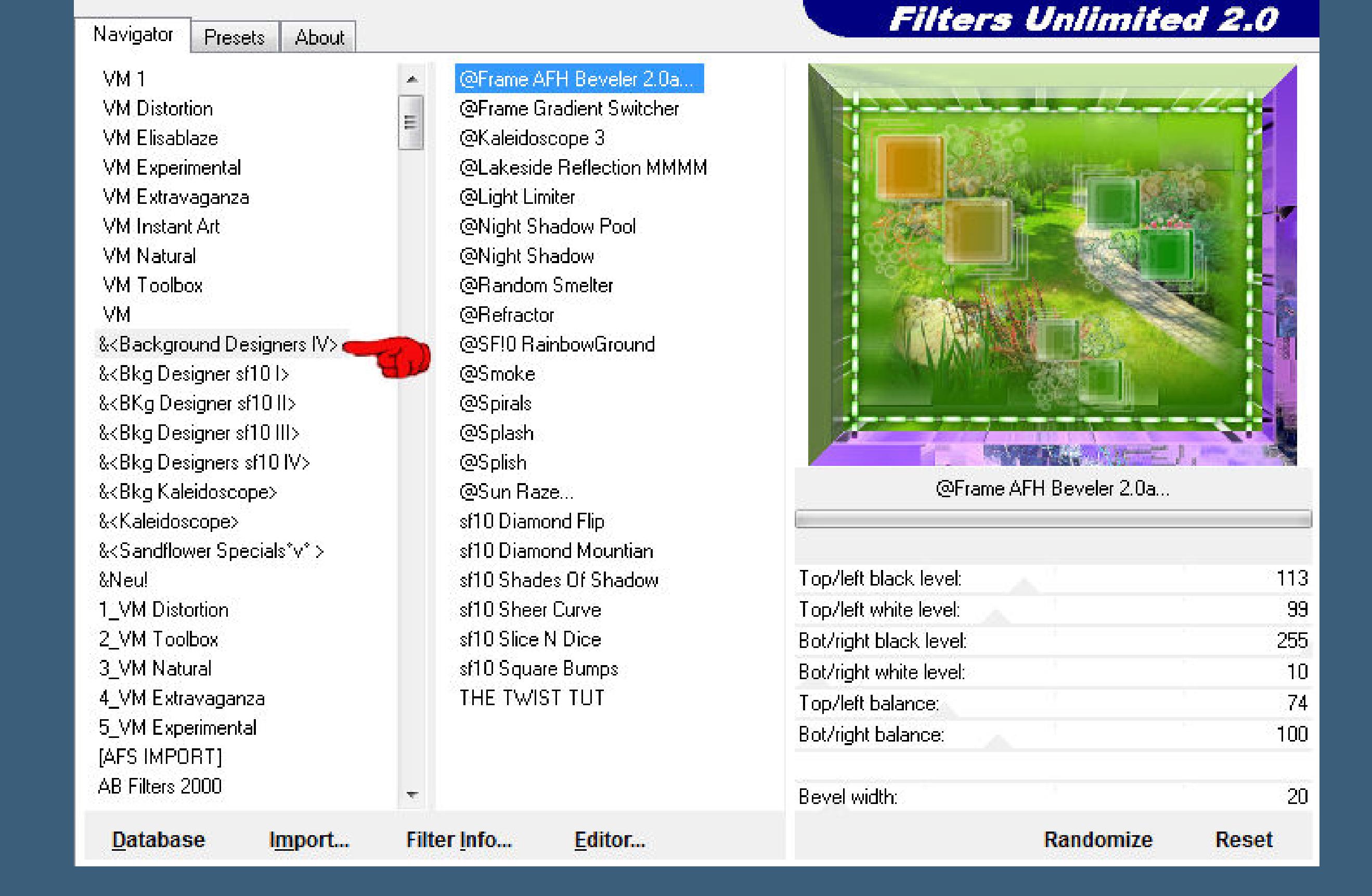

**Auswahl alles–verkleinern um 20 Px–Auswahl umkehren kolorieren mit deiner HG Farbe–Auswahl aufheben kopiere deine Personentube–einfügen auf dein Bild passe die Größe an–scharfzeichnen**

**Schlagschatten wdh.**

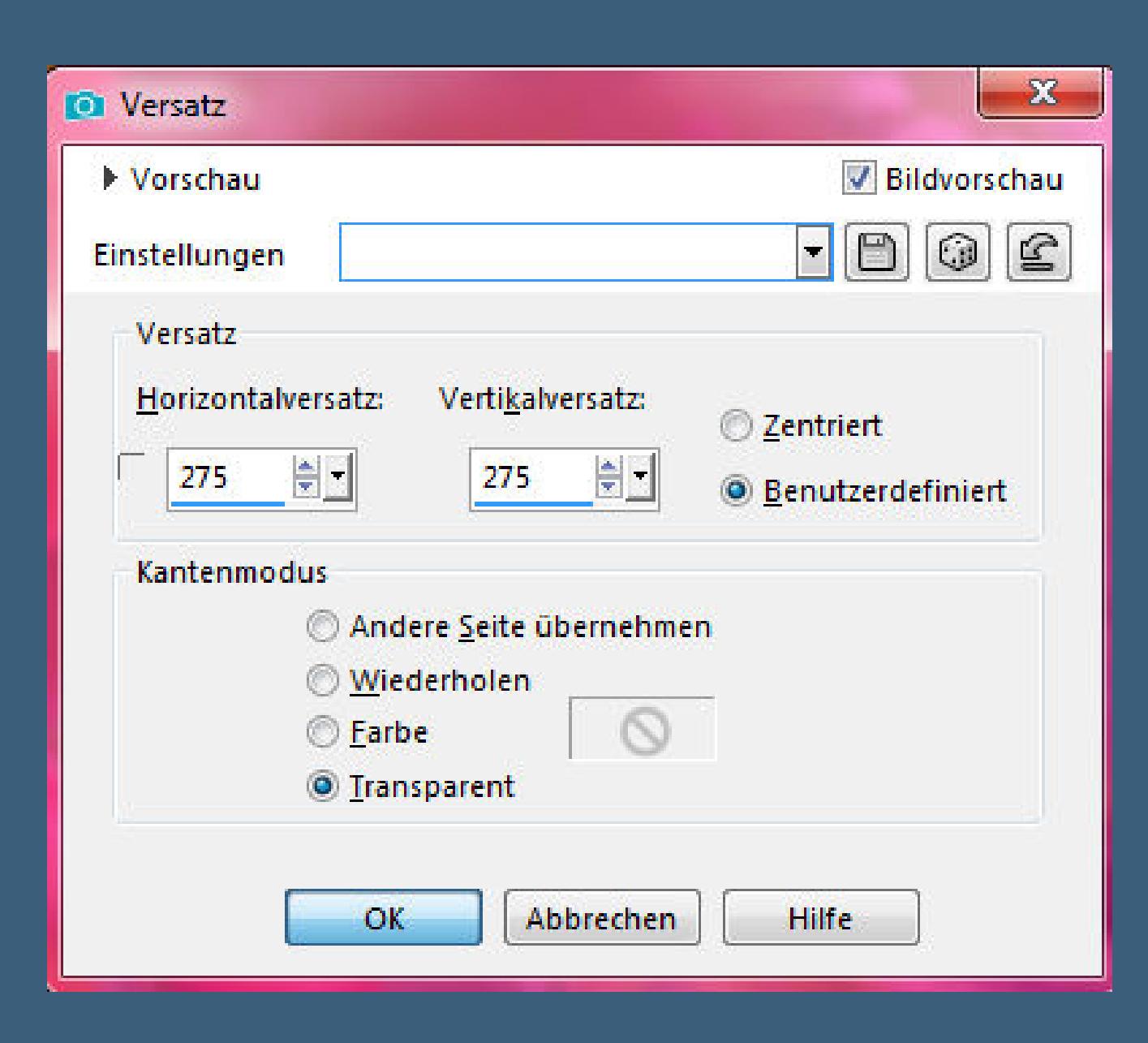

### **oder wo es dir gefällt,wo du sie haben willst schreibe deinen Text oder,wenn er bei dir passt, nimm einen der beiden aus dem Material einfügen auf dein Bild–Schlagschatten 3/3/100/5 alle Ebenen zusammenfassen–verkleinern auf 950 Px Breite evtl.scharfzeichnen–WZ und Copyright aufs Bild setzen zusammenfassen und als jpg speichern.**

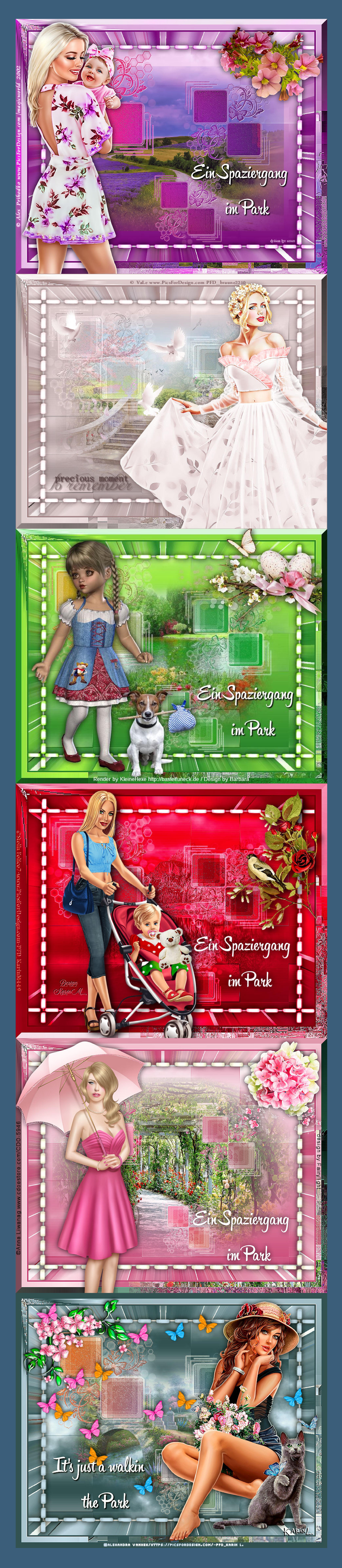